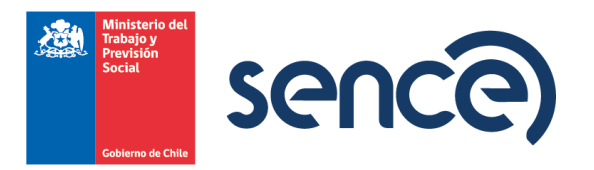

# **MANUAL DE POSTULACIÓN EMPRESAS FORMACIÓN EN EL PUESTO DE TRABAJO LÍNEA APRENDICES AÑO 2024**

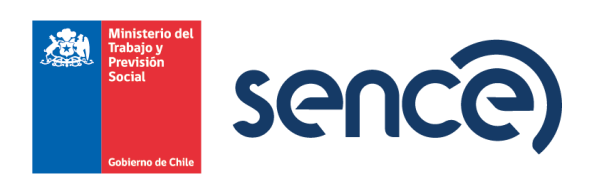

# **INDICE**

Página

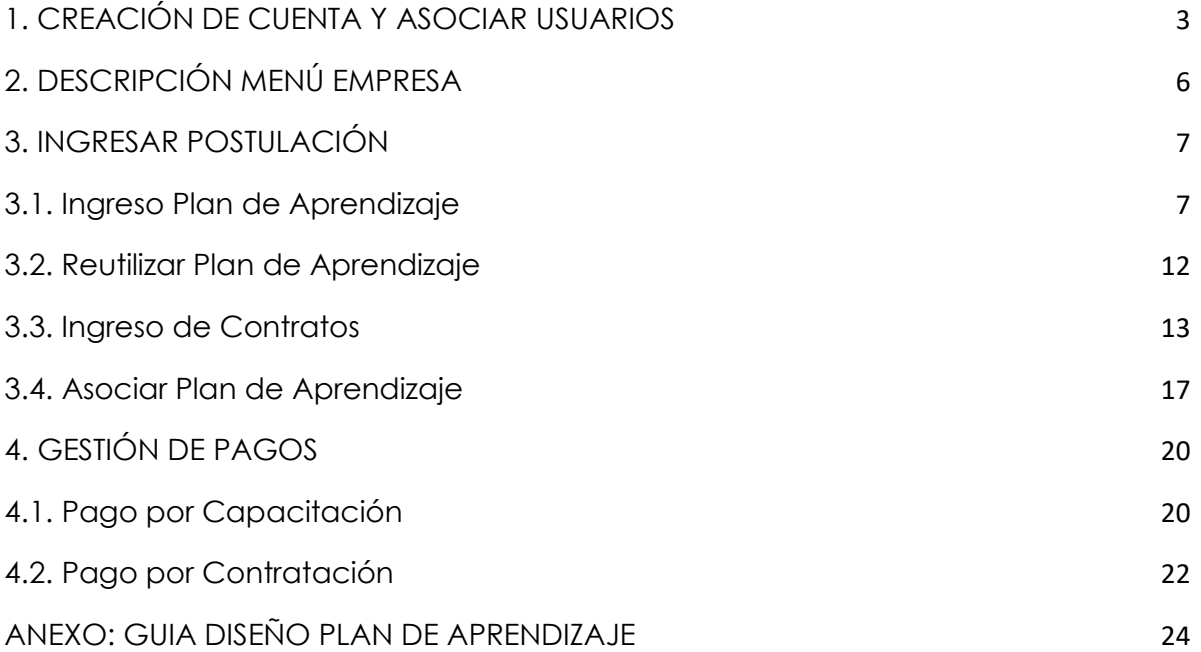

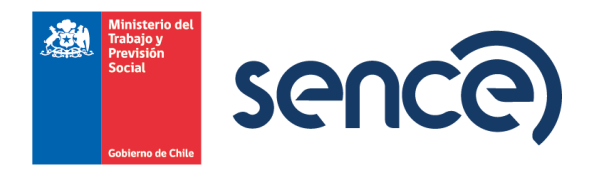

# <span id="page-2-0"></span>**1. CREACIÓN DE CUENTA Y ASOCIAR USUARIOS.**

Para acceder a la web de postulación previamente la empresa debe tener clave tributaria o clave SENCE asociada a perfil Personalidad Jurídica. Para crear su clave SENCE debe ingresar al siguiente enlace: https://cus.sence.cl/Account

Una vez tiene su clave SENCE podrá asociar usuarios personas naturales y postular al programa a través de la web https://sistemas.sence.cl/FPT

En la pantalla de presentación pulsar *Ingresar*.

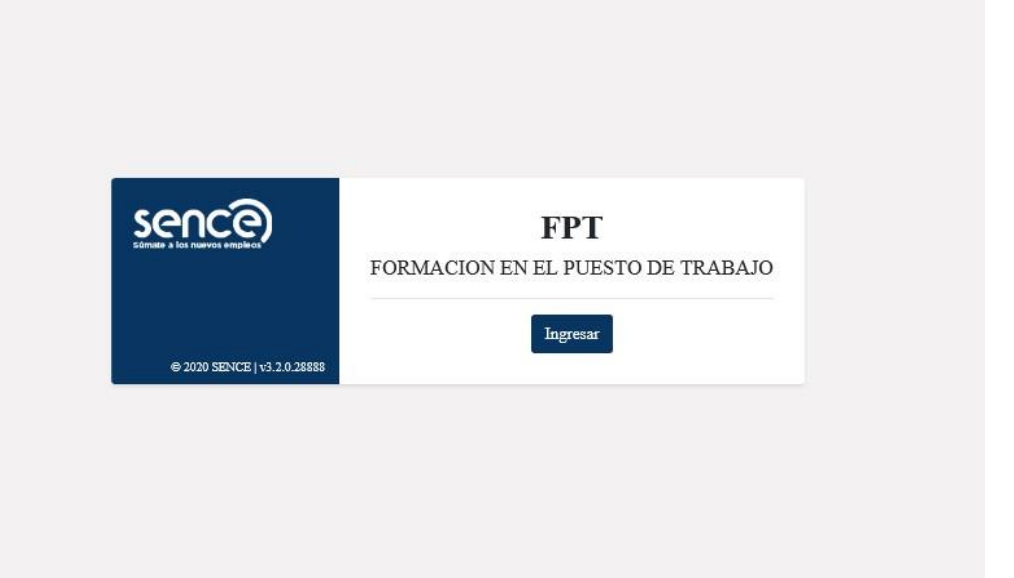

Seleccionar tipo de usuario Empresa e ingresar RUT y clave empresa. Recordar que empresa accede con *clave SENCE* o *clave tributaria*.

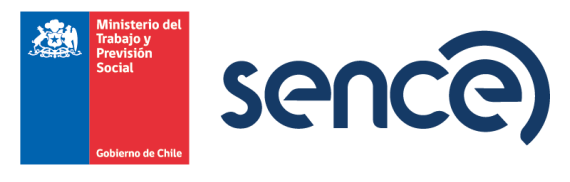

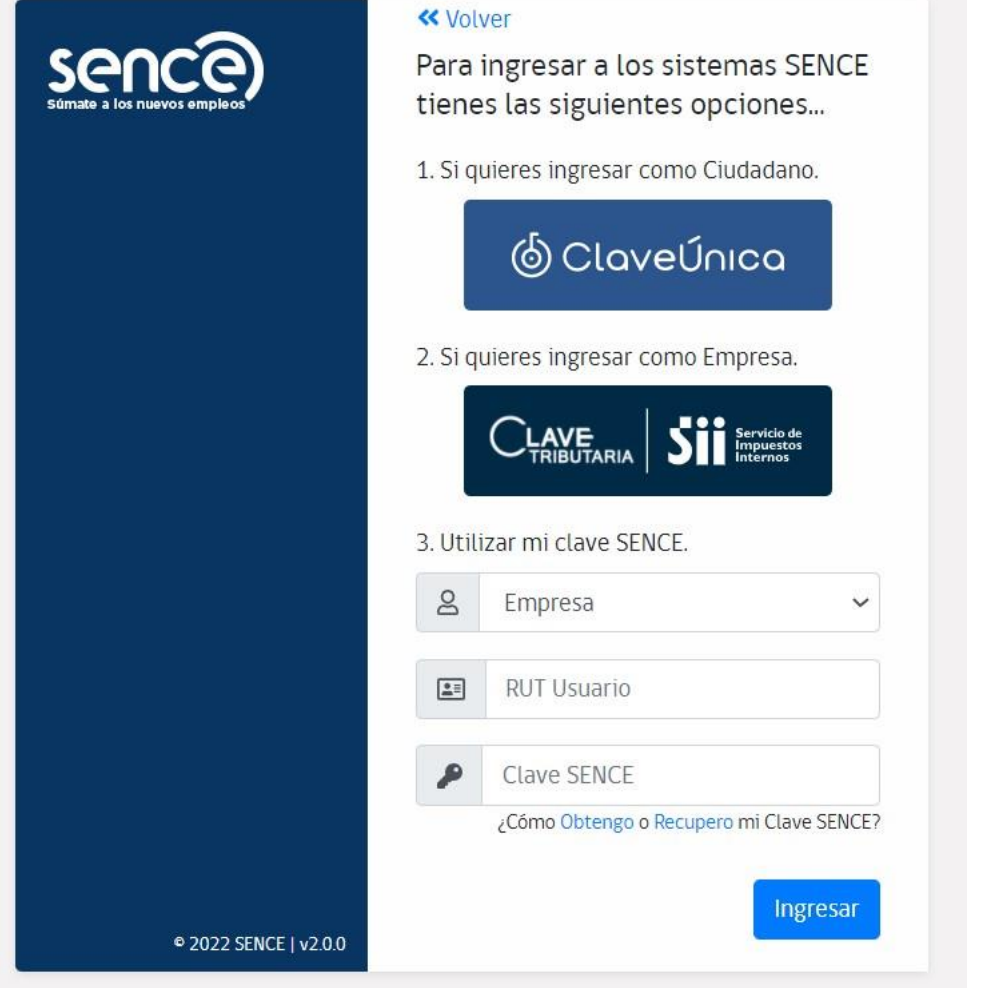

En la siguiente pantalla se verá un formulario para ingresar un nuevo usuario y abajo una tabla con los usuarios ya asociados a la empresa.

# **USUARIOS EMPRESA**

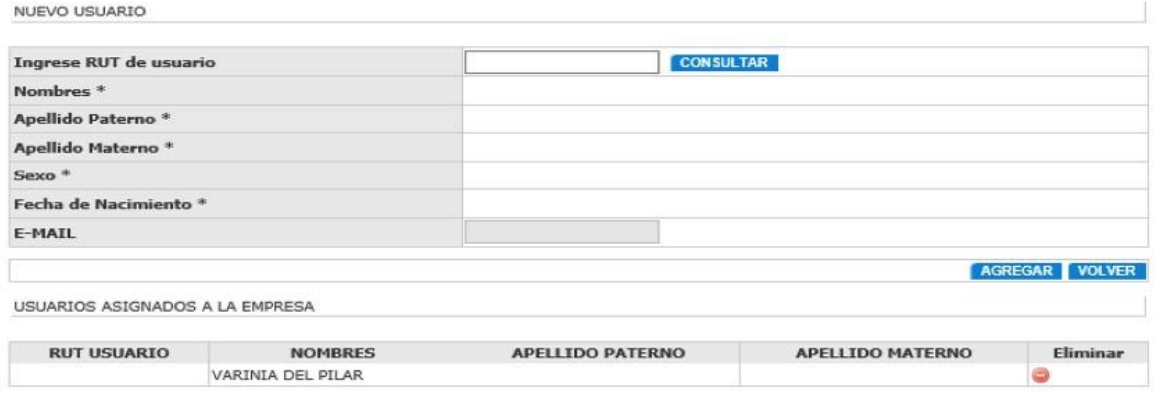

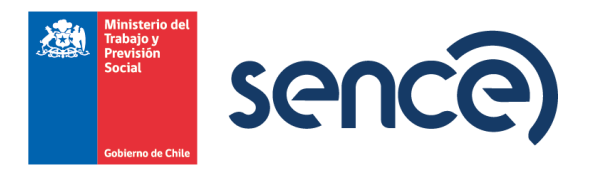

Para asociar usuario, debe ingresar el RUT de la persona, pulsar *Consultar* y luego *Agregar*.

#### **USUARIOS EMPRESA:**

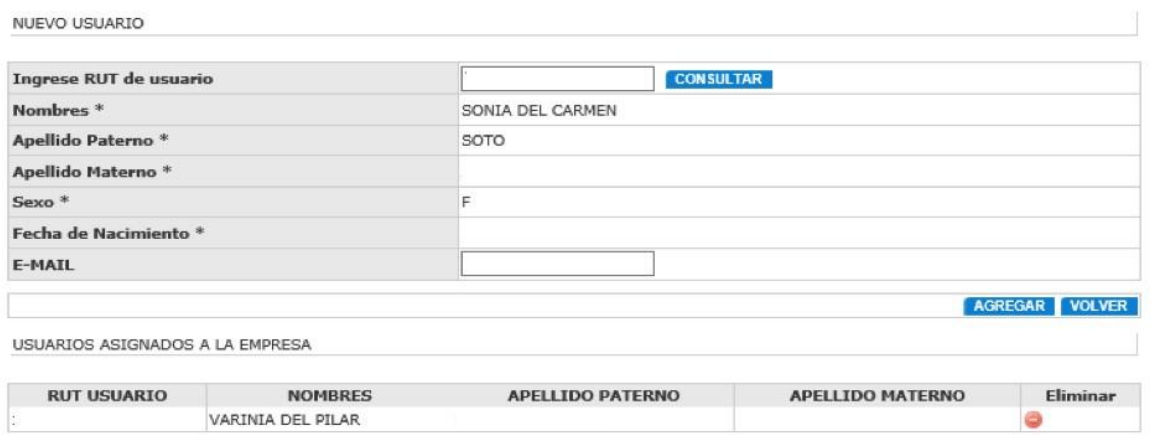

El nuevo usuario debe ingresar con su *clave única* y visualizará el Menú principal del sistema.

En la grilla inferior se muestran los usuarios asociados. En columna de la derecha, donde pone *Eliminar*, se desactivan las cuentas de personas naturales asociadas a empresa.

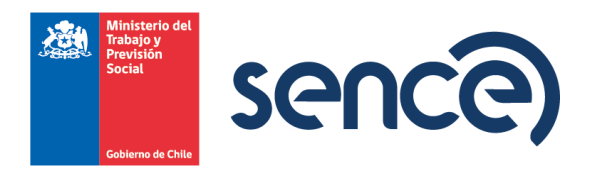

# <span id="page-5-0"></span>**2. DESCRIPCIÓN MENÚ EMPRESA.**

Importante: La url para postular al programa es: https://sistemas.sence.cl/FPT

Empresa debe seleccionar en primer lugar la región donde va a postular.

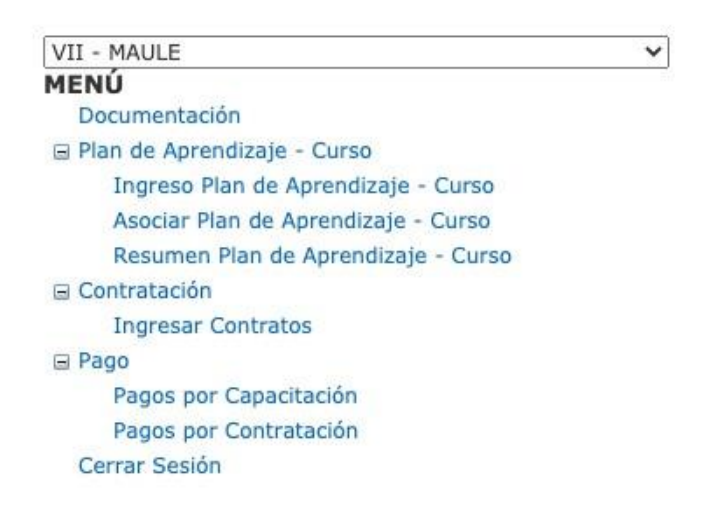

*Plan de Aprendizaje:* 

- ✓ *Ingreso Plan de Aprendizaje - Curso:* Desde esta opción se ingresa el código SENCE del curso al cual quiere asociar los contratos.
- ✓ *Asociar Plan de Aprendizaje - Curso:* Desde esta opción se asocian los contratos al curso.
- ✓ *Resumen Plan de Aprendizajes - Curso:* Desde esta opción empresa puede visualizar los cursos que asoció en postulación al Programa.

*Contratación:* 

✓ *Ingresar Contratos:* Desde esta opción se ingresan los contratos que se van a postular al Programa.

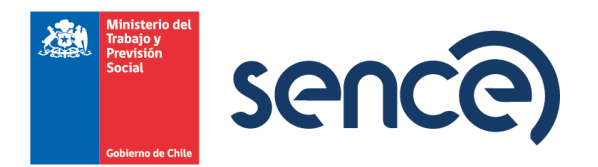

*Pago:* 

- ✓ *Pago por Capacitación:* Corresponde al módulo para ingresar los documentos para gestionar el pago por concepto de capacitación.
- ✓ *Pago por Contratación:* Corresponde al módulo para ingresar los documentos para gestionar el pago por concepto de contratación.

# <span id="page-6-0"></span>**3. INGRESAR POSTULACIÓN.**

La postulación se estructura en tres etapas:

- ✓ Ingreso Plan de Aprendizaje. ✓ Ingreso de Contratos.
- ✓ Asignar Trabajadores(as) al Plan de Aprendizaje.

El ingreso del Plan de Aprendizaje y los contratos se puede realizar en forma paralela.

# <span id="page-6-1"></span>**3.1. Ingreso plan de aprendizaje.**

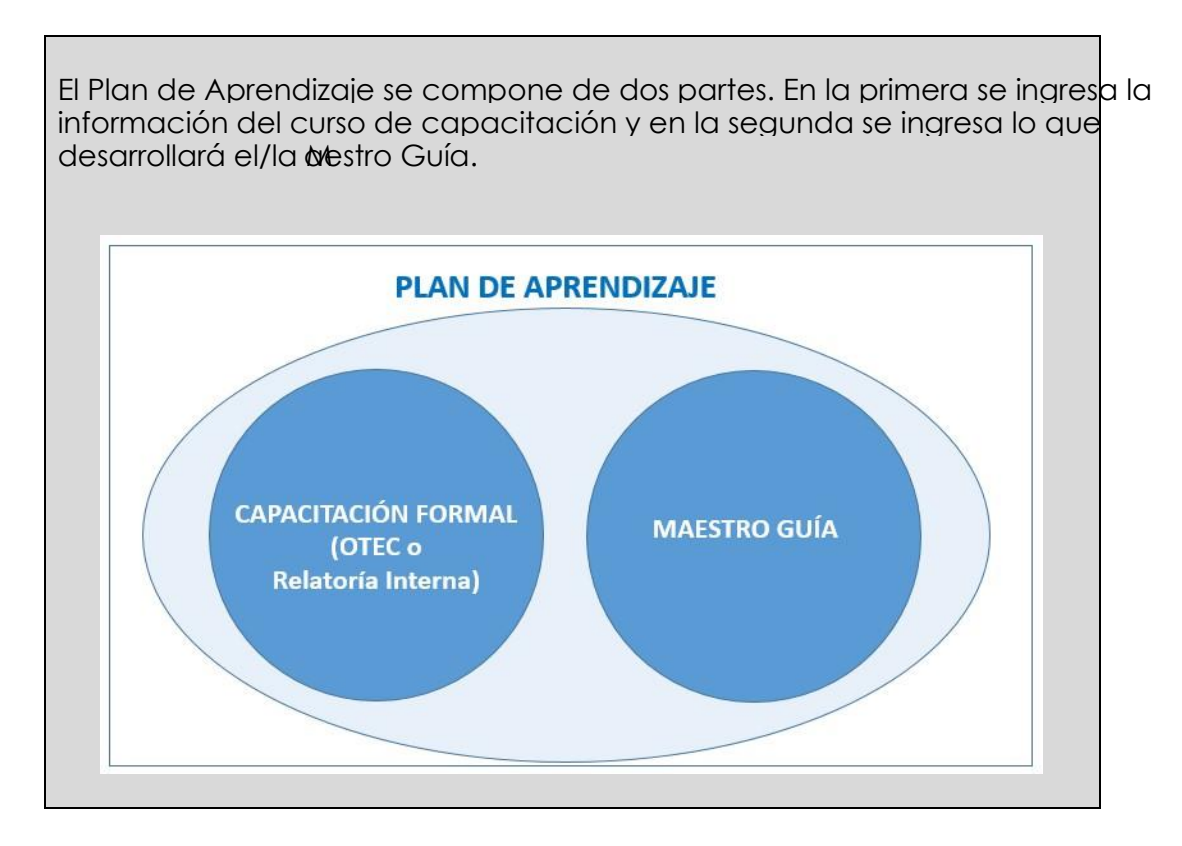

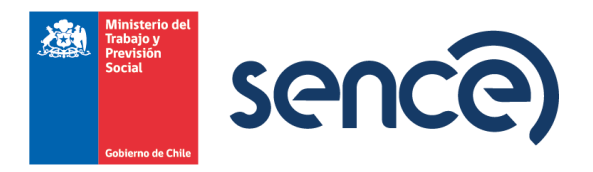

Desde esta opción la empresa ingresa el Plan de Aprendizaje para que este sea evaluado por cada Dirección Regional de SENCE.

La empresa debe ingresar el código SENCE del curso y luego pulsar botón *Agregar Curso*.

#### Ingreso Plan de Aprendizaje - Curso

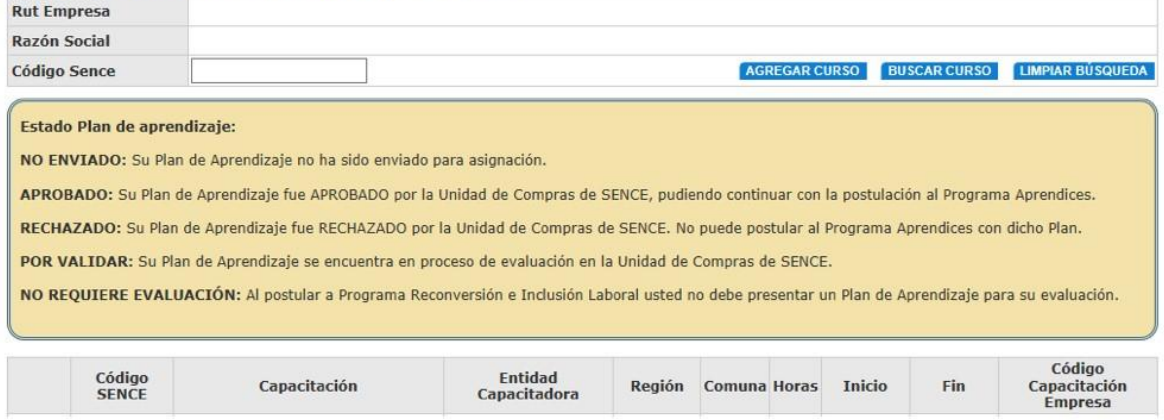

La primera parte del formulario, al ingresar al Plan de Aprendizaje deberá ingresar los datos correspondientes a la ejecución de la capacitación:

- ✓ Seleccionar Programa Planes de Aprendizaje.
- ✓ Nombre del Plan de Aprendizaje. ✓ Tipo de Capacitación (OTEC/ Facilitador/a Interno). V Rut Relator. V Región. V Comuna. V Dirección. V Teléfono. √ Fecha Inicio curso. √ Fecha Fin curso.
- ✓ Horarios Sesiones.

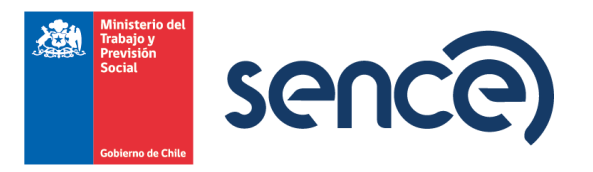

# **Ingreso Plan de Aprendizaje - Curso**

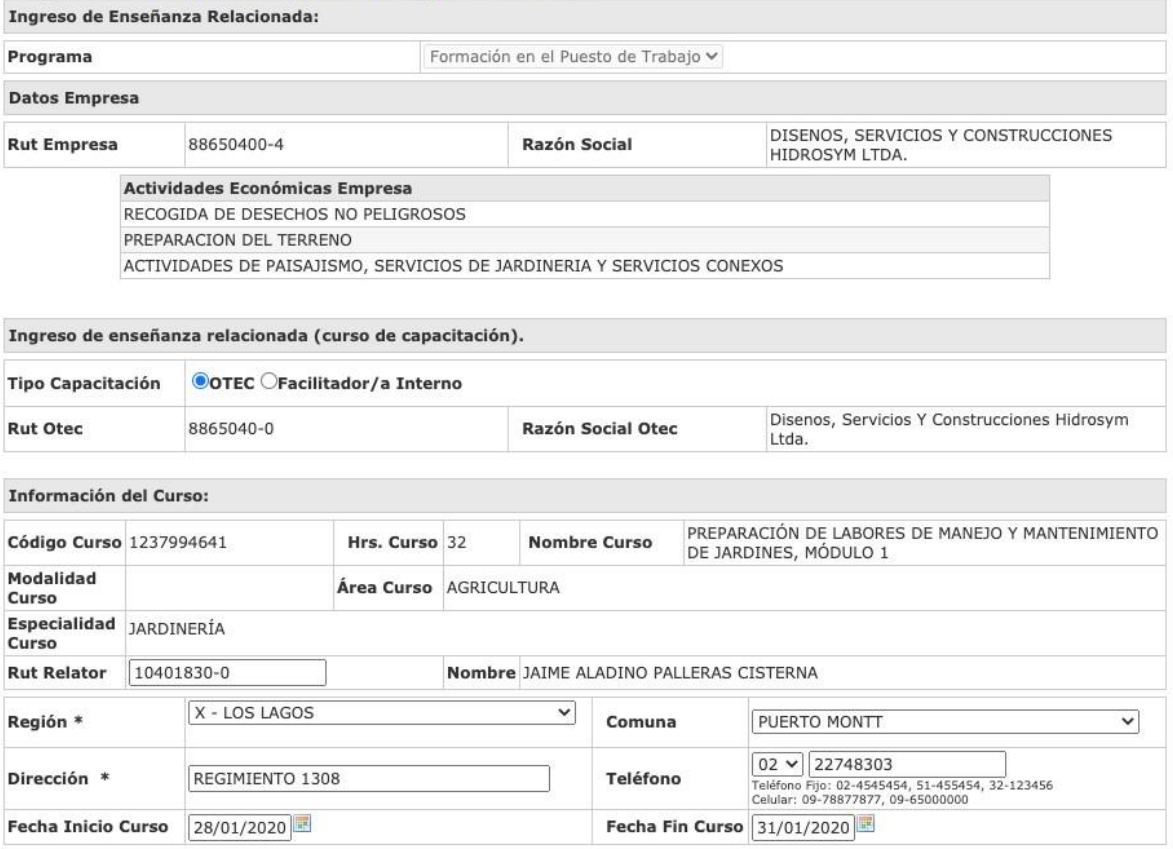

En el componente restante del formulario del Plan de Aprendizaje la empresa ingresa la información vinculada al/la Maestro Guía.

Dentro de los campos a completar están:

- ✓ Rut Maestro Guía: Al ingresar el Rut del Maestro Guía, se realizará una consulta al Registro Civil, para recuperar el nombre.
- ✓ Teléfono Maestro Guía.
- ✓ Correo electrónico Maestro Guía: Acá la empresa debe indicar cuál es el correo electrónico del Maestro Guía.
- ✓ Ficha Maestro Guía y Certificado de Antigüedad: Acá deben adjuntar los documentos correspondientes.

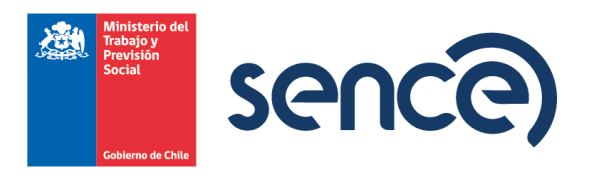

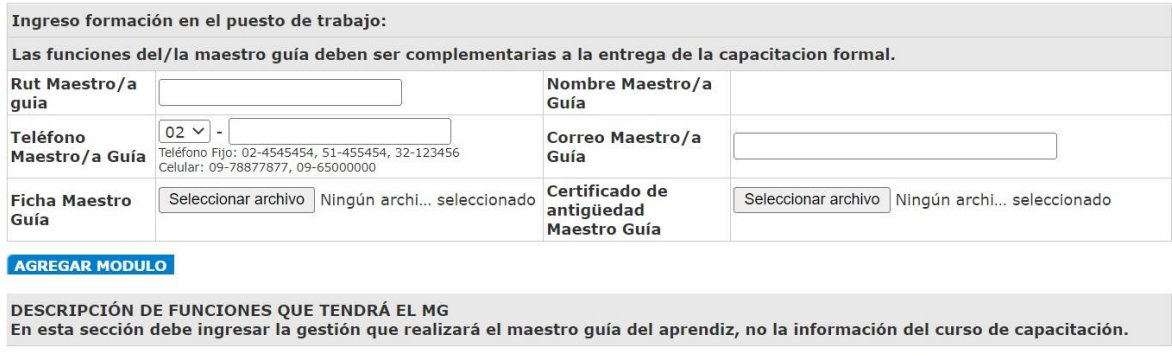

GUARDAR VOLVER INICIO

Posteriormente al ingreso de esta información la empresa debe ingresar los módulos que componen el Plan de Aprendizaje en la opción *Agregar Módulo*.

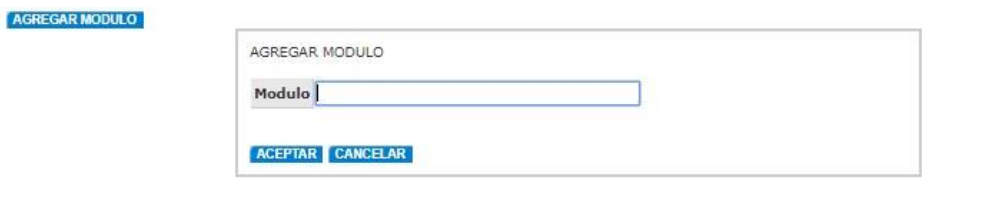

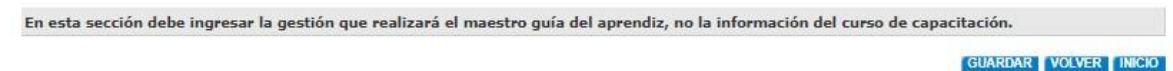

Una vez ingresado el nombre del módulo, se debe pulsar botón *Guardar*. Aparecerá la siguiente pantalla:

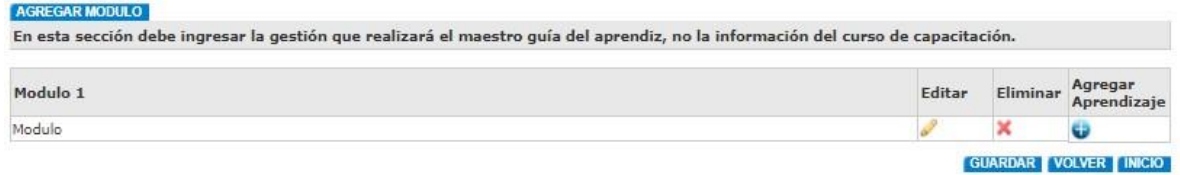

En esta pantalla el/la usuario/a debe pulsar *Agregar Aprendizaje*. Acá ingresará los aprendizajes esperados y los criterios de evaluación del Plan de Aprendizaje que el/la trabajador/a desarrollará al interior de la empresa. Después de ingresarlos, debe pulsar *Guardar*.

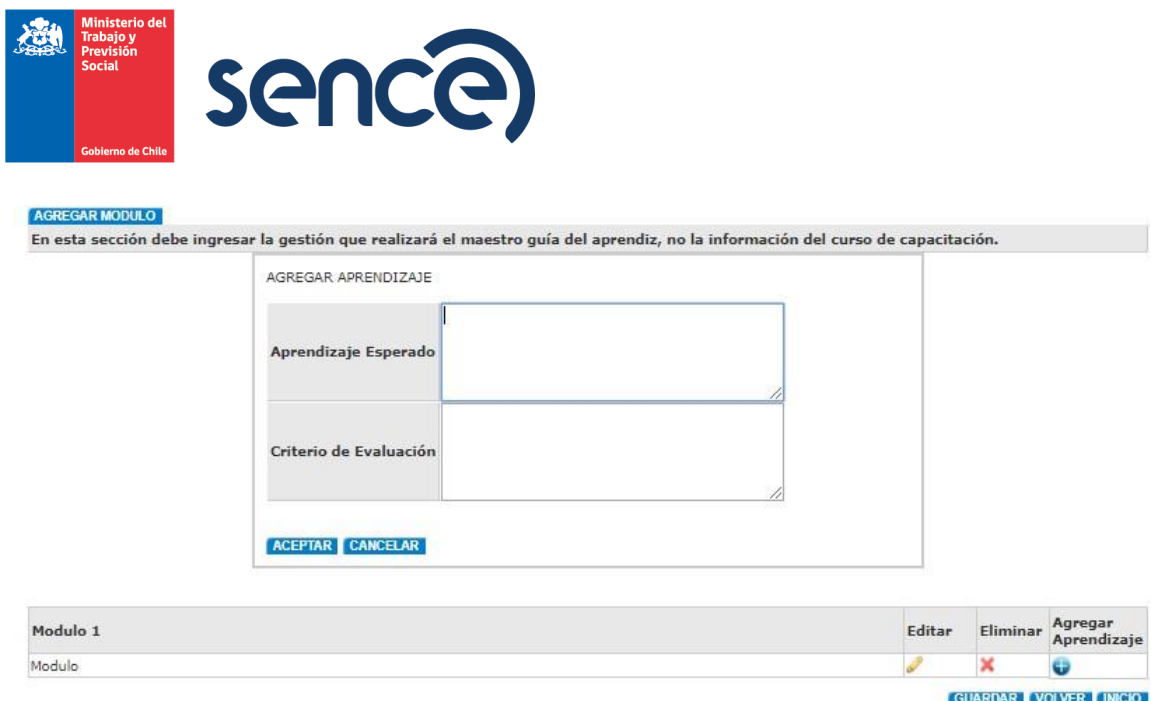

Luego de hacer los ingresos necesarios se debe pulsar botón *Guardar* 

Al guardar el Plan de Aprendizaje, este quedará en estado *No Enviado*. Para que el Plan de Aprendizaje sea enviado, la empresa debe ingresar nuevamente al Plan de Aprendizaje pulsando el icono "lápiz" a la izquierda de la pantalla.

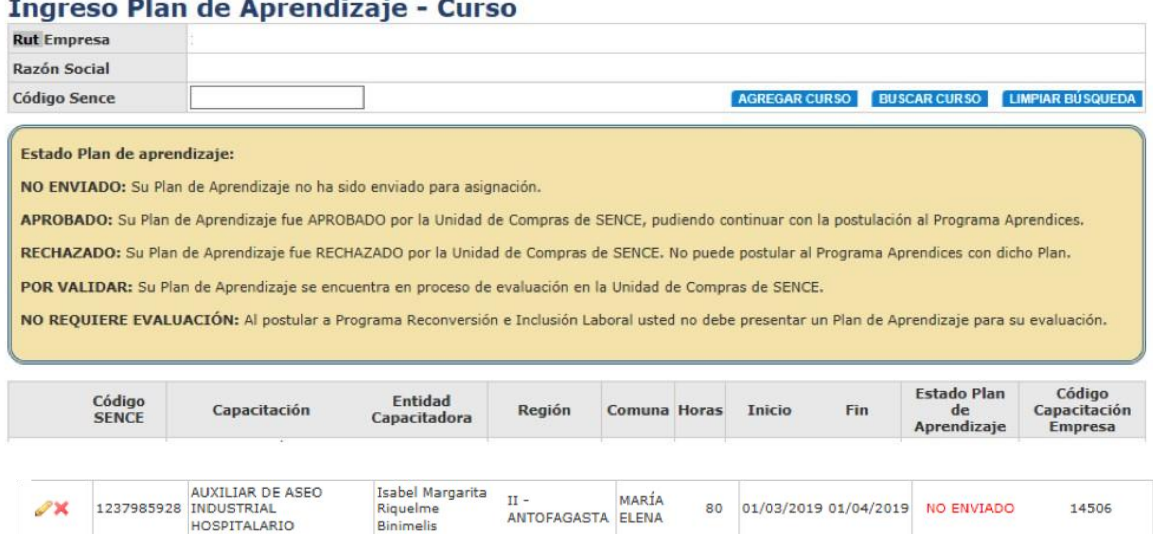

Acá podrá modificar los contenidos si es que la empresa lo desea, así como también enviar el Plan de Aprendizaje para evaluación de SENCE, para ello se pulsa el botón *Enviar*.

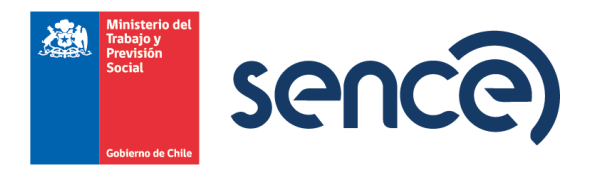

La siguiente pantalla muestra el estado del Plan de Aprendizaje en la columna *Estado Plan de Aprendizaje*. Los estados son: Aprobado, Rechazado, Por Validar o No enviado.

#### <span id="page-11-0"></span>**3.2. Reutilizar planes de aprendizaje.**

El Plan de Aprendizaje - Curso se puede reutilizar para otras postulaciones. Para ello la empresa debe ingresar a *Ingreso Plan de Aprendizaje* y se desplegará el listado de Planes de Aprendizaje ingresados.

Se debe pulsar el icono del lápiz y se mostrará la información del Plan de Aprendizaje.

Una vez se cargue el Plan de Aprendizaje hay que pulsar el botón *Reutilizar*.

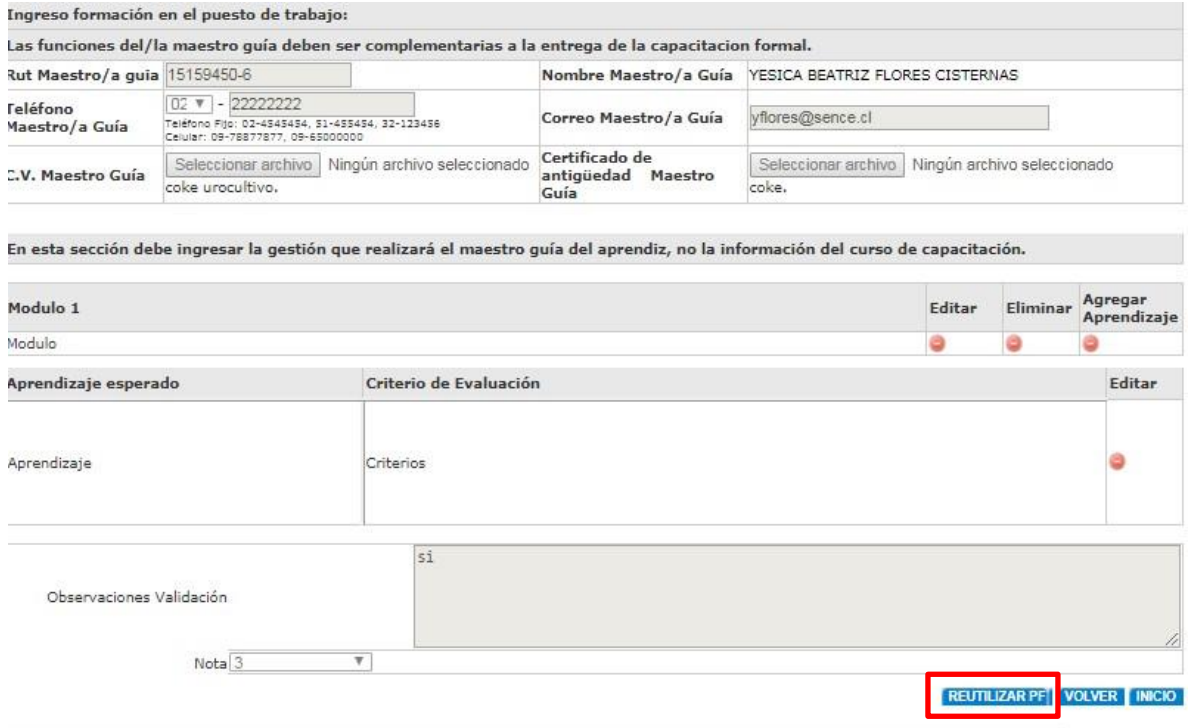

Luego de eso, se activarán los desplegables y podrá modificar los siguientes datos:

- ✓ Región. ✓ Comuna. <del>✓</del> Dirección. **✓** Teléfono.
- ✓ Rut del relator.
	- ✓ Inicio curso.
	- $\checkmark$  Fin curso.

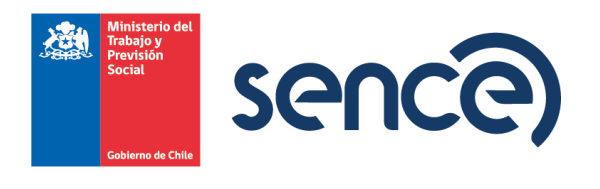

✓ Horarios sesiones.

Para finalizar pulsar el botón *Guardar* y *Aceptar*.

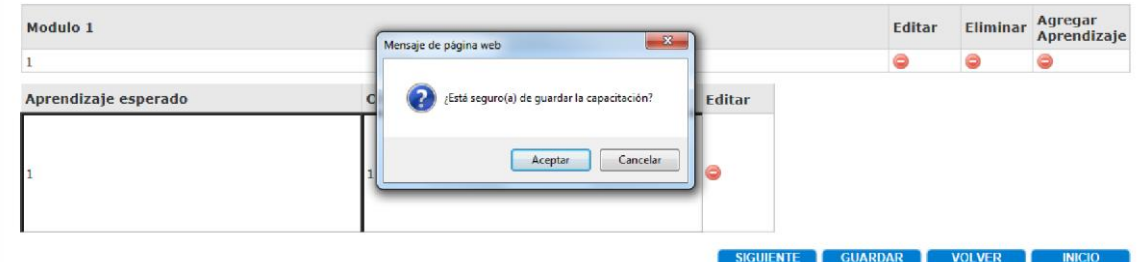

Una vez guardados correctamente los cambios, el Plan de Aprendizaje se agrega a la lista de planes de aprendizaje disponibles para asociar trabajadores.

# <span id="page-12-0"></span>**3.3. Ingreso de contratos.**

Se despliega pantalla con el RUT de la empresa que el/la usuario/a tiene asignado. En este paso, hay que seleccionar el Programa, (Plan de Aprendizaje o Formación en el Puesto de Trabajo), en el que participa.

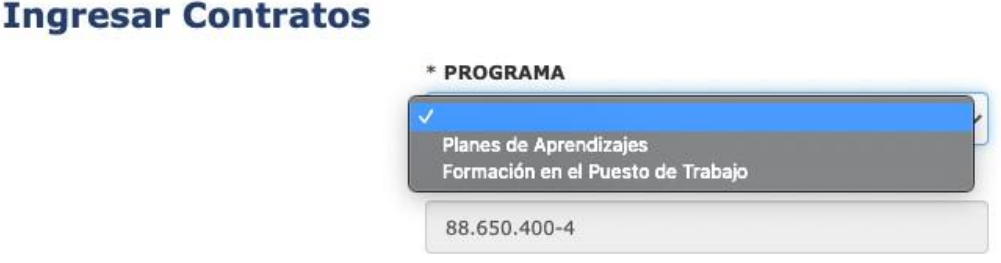

Al ingresar, el sistema se conecta con el Servicios de Impuestos Internos (SII) y la Dirección del Trabajo (DT) para traer la información de la empresa y para ver si la empresa posee o no multas previsionales pendientes de pago. En caso de que posea multas el sistema avisará y permitirá adjuntar documento correspondiente a la regularización de la situación de la empresa.

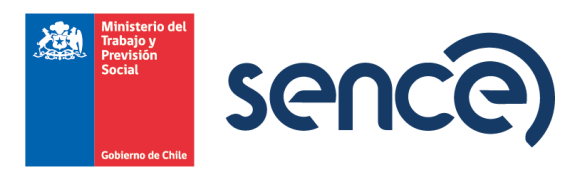

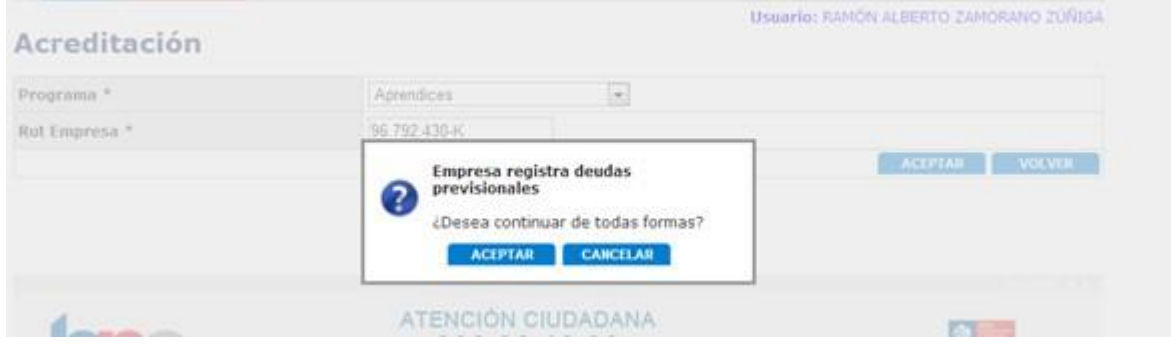

Al pulsar en *Aceptar* se pasa al detalle de la información de la empresa.

La pantalla muestra la información traída desde el Servicio de Impuestos Internos (SII) correspondiente a:

- ✓ Razón Social.
- $\checkmark$  Representante Legal.
- ✓ Actividad Económica: Empresa debe seleccionar la actividad económica correspondiente a la postulación. Sistema le muestra solo las actividades económicas registradas por la empresa en SII.
- ✓ Rubro: Se llena automáticamente a partir de la selección de la actividad económica.
- ✓ Tamaño empresa según el SII.
- ✓ N° de trabajadores: Corresponde a la cantidad de trabajadores que la empresa ha declarado a SII.

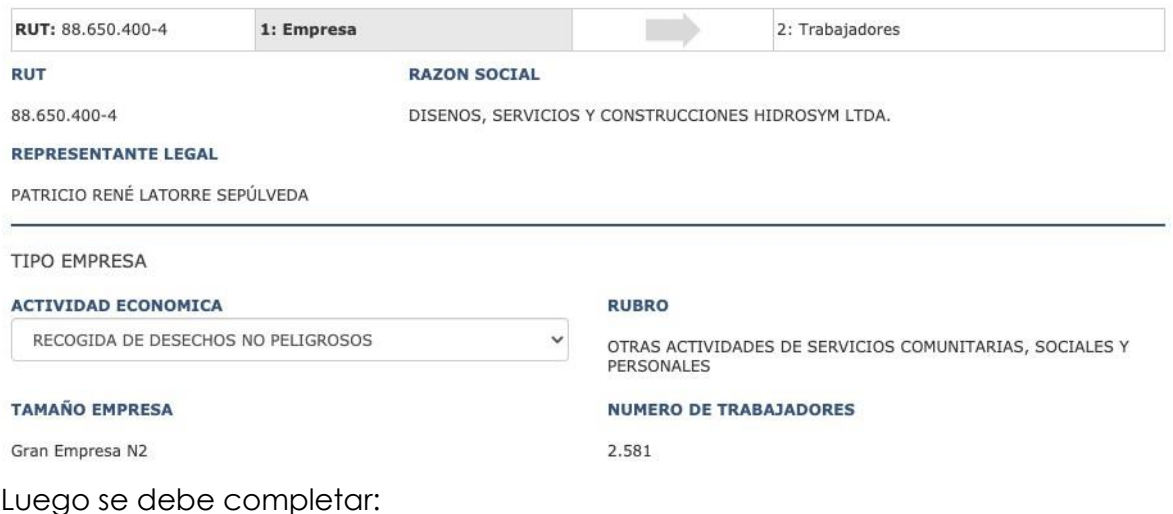

✓ Región: Seleccionar de lista precargada, la región donde se encuentra a empresa.

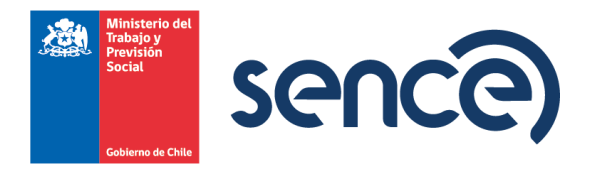

- ✓ Comuna: Seleccionar de lista precargada, la comuna donde se encuentra la empresa.
- ✓ Dirección: Dirección de la empresa. ✓ Teléfono: Teléfono de la empresa. ✓ Correo electrónico: Correo electrónico de la empresa. ✓ Modo de pago: El usuario puede elegir entre Vale Vista del Banco Estado o depósito a la cuenta corriente. En el caso de cuenta corriente se solicita el ingreso del banco y la cuenta correspondiente.

Una vez que la empresa ingrese esta información, esta se almacenará y vendrá cargada en una posterior postulación. Cuando la empresa termine de llenar los campos, debe pulsar *Continuar*.

En esta sección, la empresa debe ingresar la información del/la trabajador/a y su correspondiente contrato.

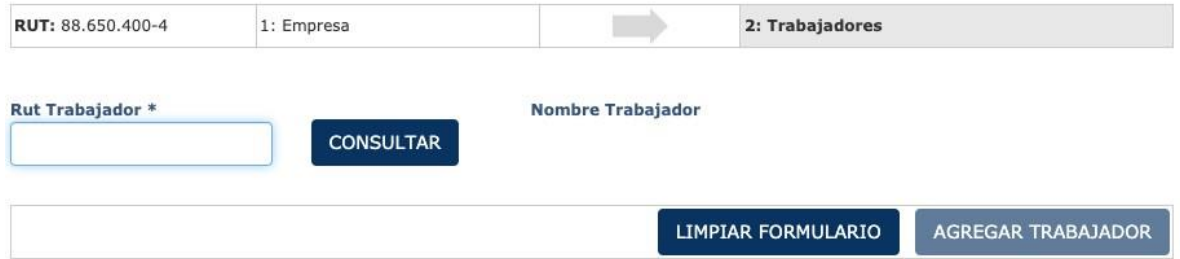

La información del trabajador, nombre y edad, se valida en línea con Registro Civil.

Se debe ingresar los siguientes datos del contrato:

- ✓ Región: Selecciona región donde se realizará el trabajo ✓ Comuna: Selecciona comuna donde se realizará el trabajo √ Dirección: dirección donde se realizará el trabajo ✓ Cargo: Cargo que posee el trabajador dentro de la empresa.
- ✓ Salario: Debe ingresar monto de salario bruto mensual que percibe el trabajo.
- ✓ Fecha inicio contrato Sistema validará que se encuentre dentro del plazo correspondiente.
- ✓ Fecha término contrato.

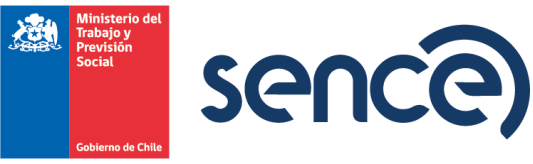

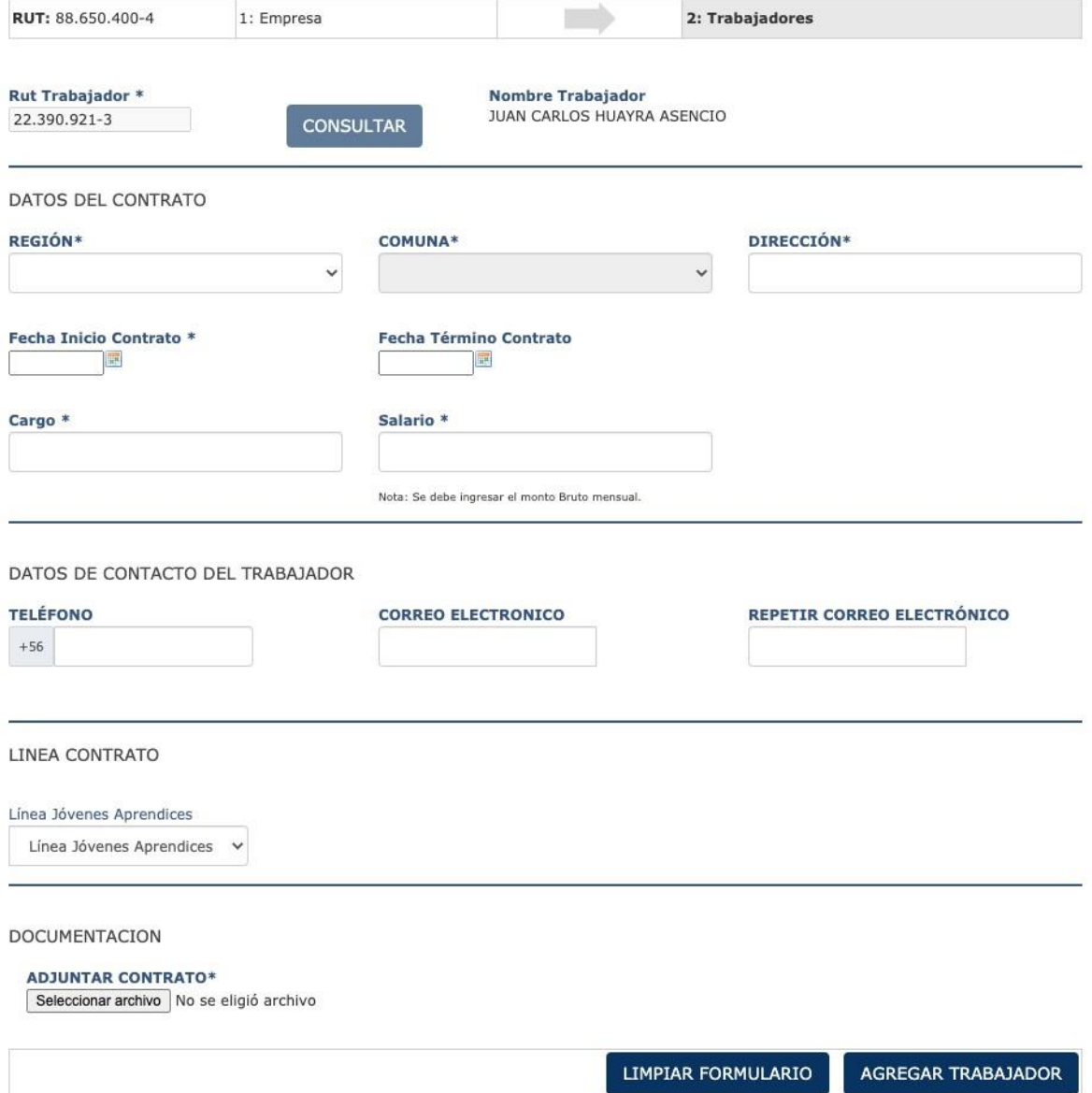

Posteriormente debe ingresar datos del/la trabajador/a. Para esto tiene los siguientes campos:

✓ Teléfono. ✓ Correo electrónico. ✓ Seleccionar Línea trabajador (Línea Jóvenes Aprendices, Línea Discapacidad).

Por último, adjuntar contrato: Empresa debe adjuntar el contrato laboral para la revisión de SENCE.

*Línea Discapacidad:* 

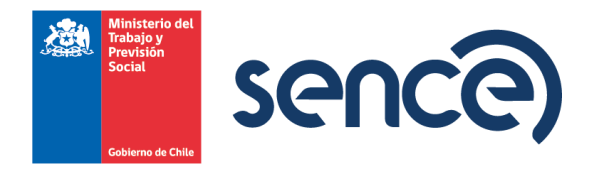

Acreditación de discapacidad presentando alguno de los siguientes documentos:

- ✓ Credencial de Inscripción en el Registro Nacional de Discapacidad del Servicio de Registro Civil e Identificación.
- ✓ Copia de Resolución de discapacidad emitida por la Comisión de Medicina Preventiva (COMPIN). ✓ Certificado de inscripción de discapacidad emitido por el Servicio de
	- Registro Civil e Identificación.
- ✓ Presentación del pago de la pensión de invalidez.

Cuando se carga el contrato debe pulsar *Agregar Trabajador*. La empresa puede terminar la postulación o ingresar otros/as trabajadores/as.

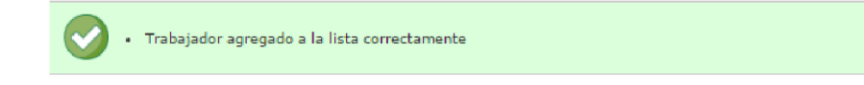

Para enviar los contratos a validación de SENCE, se debe pulsar botón *Acreditar*. Se recomienda hacerlo una vez que se hayan subido todos los contratos.

Posteriormente la empresa recibirá un correo electrónico confirmando el envío de sus contratos en el marco del Programa. Se detallarán todos los contratos subidos por la empresa.

Con la información subida al sistema, la Dirección Regional de SENCE revisará los contratos y el resto de los datos para determinar si la empresa y los/as trabajadores/as pueden ser parte del Programa.

#### <span id="page-16-0"></span>**3.4. Asociar Plan de Aprendizaje.**

En esta sección la empresa asocia los contratos de aprendices aprobados con los Planes de Aprendizajes aprobados.

El Rut de la empresa se registra automáticamente, y solo aparecerán las regiones para las cuales existen contratos validados por la Dirección Regional de Sence.

#### Asociar Plan de Aprendizaje - Curso

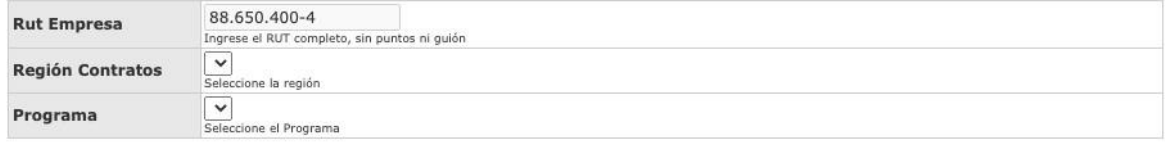

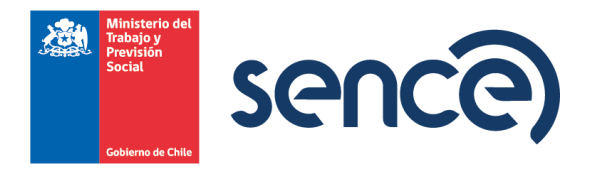

Al hacer clic en *Aceptar*, se desplegará la siguiente ventana:

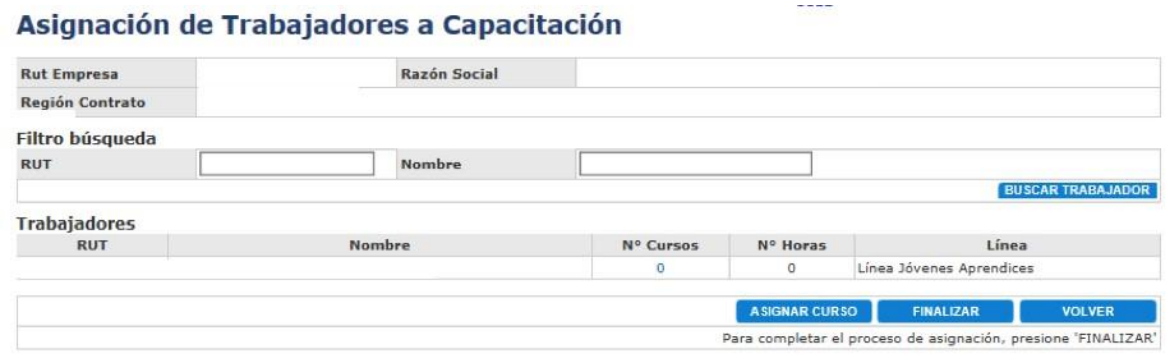

En esta pantalla se muestra los/as trabajadores validados/as por la Dirección Regional. La empresa debe asignar a todos los/as trabajadores/as el Plan de Aprendizaje aprobado por la Dirección Regional respectiva. Para esto, la empresa debe hacer clic en *Asignar Curso*.

Se desplegarán todos los Planes de Aprendizaje que posee la empresa aprobados por la Dirección Regional. La empresa debe identificar el Plan de Aprendizaje del que formarán parte el/la o los/as trabajadores.

#### Asignar Trabajadores a Capacitación

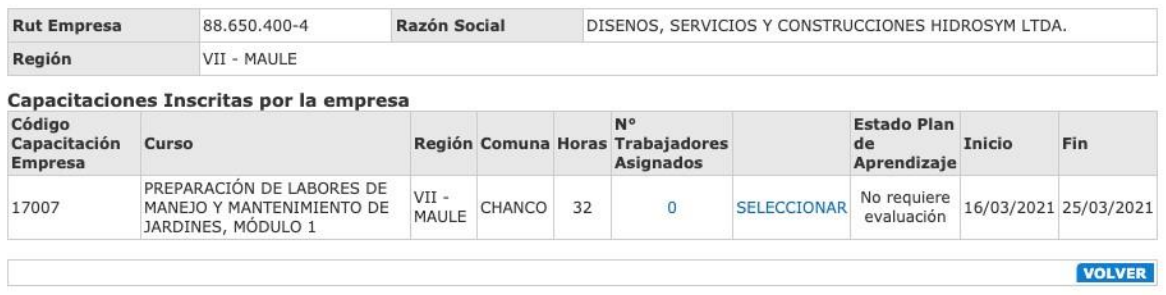

Debe pulsar *Seleccionar*.

En la pantalla siguiente, se abre la opción para seleccionar a los/as trabajadores/as a la izquierda del Rut.

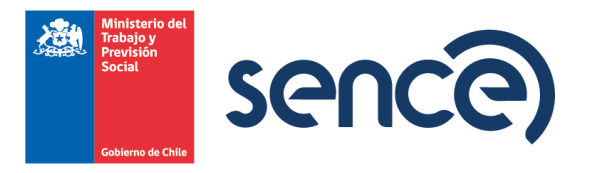

# Asignar Trabajadores a Capacitación

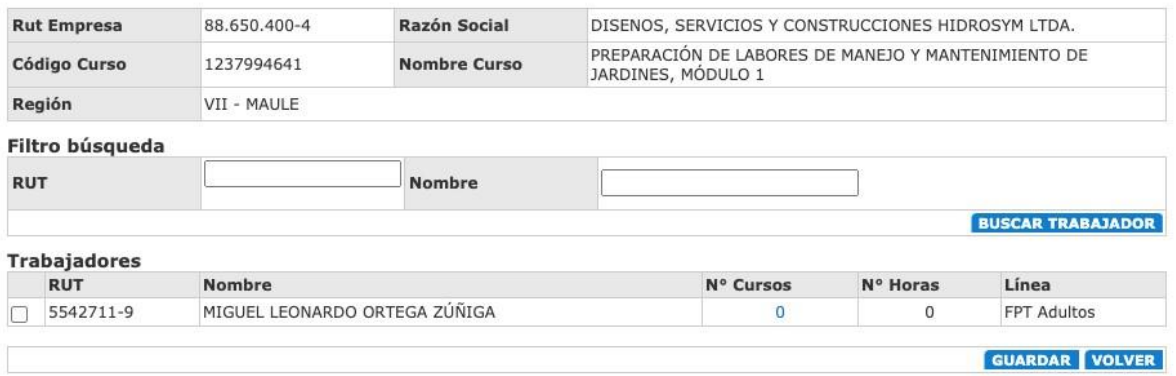

Una vez seleccionados/as, se pulsa botón *Guardar* y aparecerá siguiente mensaje:

# Asignar Trabajadores a Capacitación

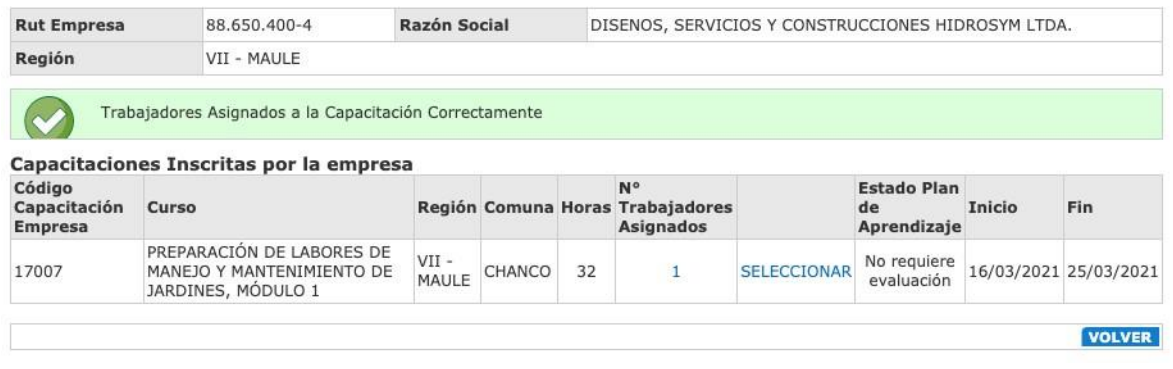

Después, el usuario debe pulsar *Volver* y se desplegará la siguiente pantalla:

En esta pantalla, y cuando todo/a trabajador/a esté asociado/a un Plan de Aprendizaje, la empresa debe hacer clic en *Finalizar* y aparecerá el siguiente mensaje:

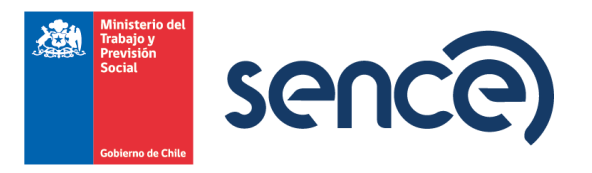

# Asignación de Trabajadores a Capacitación

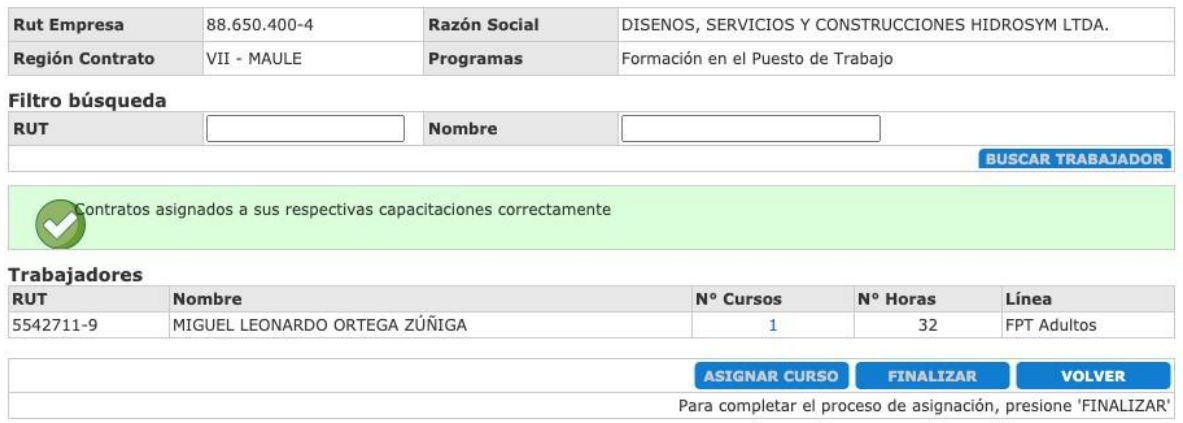

**Con esto, se cierra el proceso de postulación al** *Programa Formación en el Puesto de Trabajo línea Aprendices*. **Las Direcciones Regionales de SENCE revisarán la información enviada por las empresas y les comunicarán vía mail el resultado de su postulación, ya sea que fuere aceptada o rechazada, dentro del plazo de 10 días hábiles, contados desde la fecha de postulación al Programa.** 

Si su postulación es aprobada la Dirección Regional enviará a la empresa copia de resolución de "concede" la cual menciona el financiamiento que recibirá la empresa por concepto de formación de los aprendices.

# <span id="page-19-0"></span>**4. GESTIÓN DE PAGOS.**

Para gestionar los cobros por concepto de Capacitación y Contratación, la empresa debe adjuntar a través del sistema los documentos de respaldo.

# <span id="page-19-1"></span>**4.1. Pago por Capacitación.**

En esta pantalla debe buscar el curso por el que solicita reembolso.

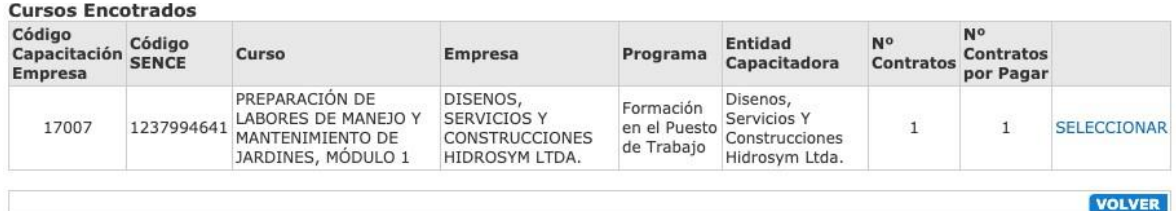

Luego pulsar *Seleccionar*.

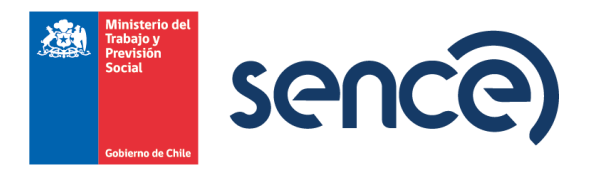

Se desplegará el listado de trabajadores/as asociado al curso. Debe marcar las celdas de los contratos por los cuales va a gestionar el cobro.

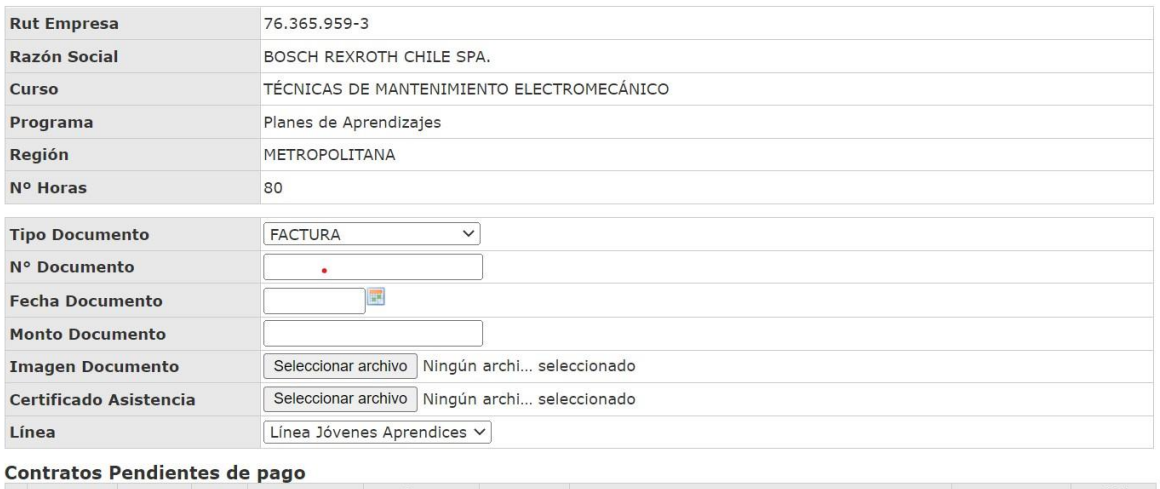

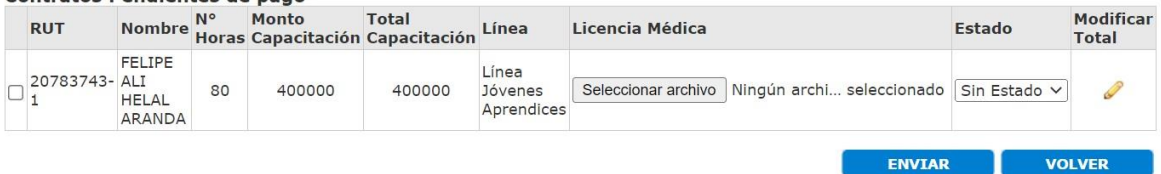

Debe adjuntar:

- ✓ Copia de factura, en el caso de ser curso ejecutado por OTEC, o boleta/liquidación, en el caso de ser una relatoría interna.
- ✓ Certificado de asistencia emitido por Libro de Clases Electrónico.

En campo *Estado* se debe registrar el estado de cada trabajador: Aprobado, Reprobado o Desertor.

Luego pulsar botón *Enviar.*

Debe salir el siguiente mensaje:

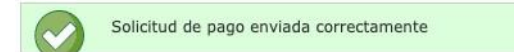

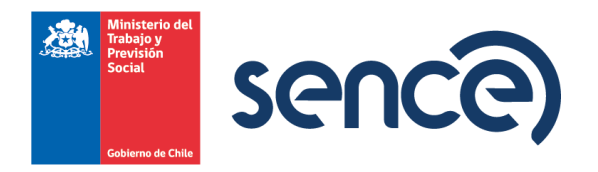

### <span id="page-21-0"></span>**4.2. Pago por Contratación.**

En primer lugar, se debe seleccionar Programa por el cual se está solicitando el cobro, (Aprendices o Formación en el Puesto de Trabajo), y el año al que corresponden los contratos.

#### Pago por Contratación 88.650.400-4 **Rut Empresa** Ingrese el RUT completo, sin puntos ni guión Programa Planes de Aprendizajes<br>Formación en el Puesto de Trabajo Año **CONTINUAR** INICIO

Luego se cargará pantalla con los contratos:

# Pago por Contratación

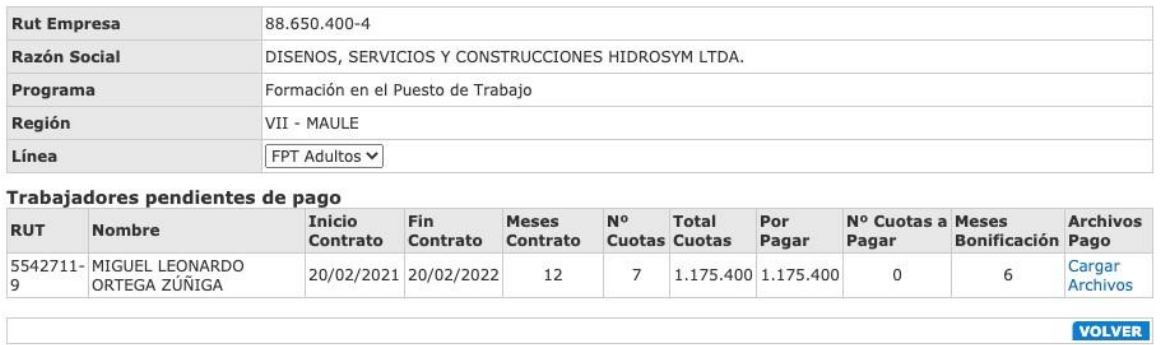

Para subir los documentos de respaldo, debe seleccionar opción *Cargar Archivos*.

Se cargará la siguiente pantalla:

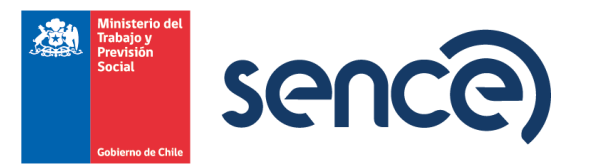

# Pago por Contratación

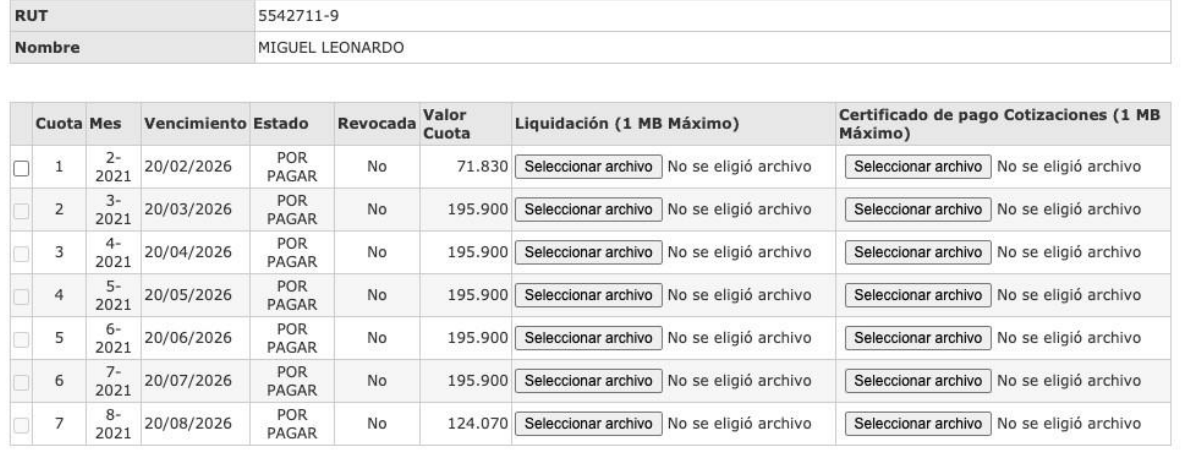

GUARDAR VOLVER

Solo podrá gestionar las cuotas que tengan mes vencido y son las que aparecen activas para marcar.

Por cada mes deberá adjuntar copia de la liquidación de sueldo del trabajador y comprobante de pago de cotizaciones.

Luego pulsar botón *Guardar***.**

Saldrá mensaje:

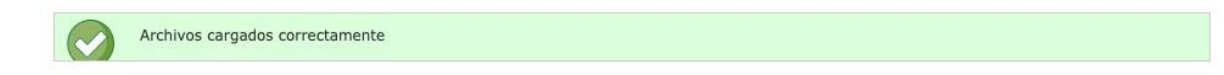

Luego pulsa volver para cargar otra vez el listado de trabajadores/as y continuar con los siguientes contratos, repitiendo procedimiento.

El estado de la cuota solicitada pasará de "Por Pagar" a "En Proceso.

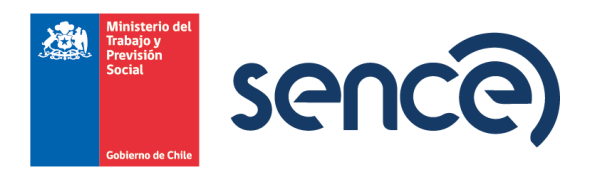

# **ANEXO GUIA DISEÑO PLAN DE APRENDIZAJE**

<span id="page-23-0"></span>El siguiente documento informa acerca de cómo la empresa debe estipular el Plan de Aprendizaje que recibirá el aprendiz. El Plan de Aprendizaje es el estándar que será utilizado para el proceso de formación en el puesto de trabajo del aprendiz, y que será desarrollado por un maestro guía.

El Plan de Aprendizaje está compuesto por:

- 1. Nombre del Plan de Aprendizaje
- 2. Nombre del Modulo
- 3. Aprendizajes Esperados
- 4. Criterios de Evaluación

#### **1. Nombre del Plan de Aprendizaje**

El nombre del Plan de Aprendizaje debe estar relacionado directamente con los objetivos y con los correspondientes contenidos a desarrollar en la acción de capacitación propuesta, debe reunir las características que describen la actividad de formación. Responde a la pregunta ¿En qué se capacita?

# **1.1 Ejemplo de Plan de Aprendizaje:**

Curso de Auditor Interno de Sistemas de Gestión de Calidad no corresponde, pues apunta a un puesto de trabajo: Técnicas de auditoria en un sistema de Gestión de Calidad, o Implementación y control de un sistema de Gestión de Calidad, resultan más apropiados. Es importante recordar que el nombre está directamente relacionado con los objetivos de aprendizaje, y la población objetivo.

# **2. Nombre del Módulo.**

El Módulo es una unidad autónoma, independiente, pero relacionada con otros, es decir, se puede aplicar de manera independiente o en avenencia de otros, lo anterior es posible, pues la lógica de su definición y diseño responden a una etapa del proceso productivo en el que el/la aprendiz se encuentra inmerso.

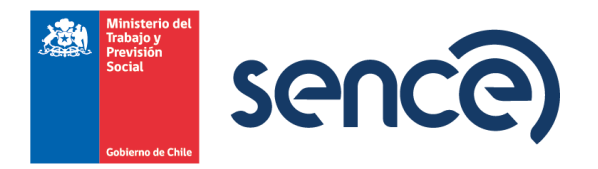

Deben formularse desde el punto de vista de los participantes, establecerse operacionalmente y estructurarse, según corresponda en términos observables y/o medibles, describiendo claramente las diferentes conductas y/o competencias laborales, (secuenciadas desde la más sencilla a la más compleja, o bien, recreando el proceso productivo) que deben alcanzar los/as aprendices durante el desarrollo de la actividad. Los módulos son el desplegado del plan formativo. (Verbo + Objetivo + Condición). Responde a la pregunta ¿Para qué es el módulo de Capacitación?

# **2.1 Ejemplo de Módulo:**

Operar (Verbo) la grúa horquilla (Objeto) respetando las normas de seguridad de la empresa (Condición).

# **3. Aprendizajes Esperados.**

Es el elemento que define los que se espera que logren los/as aprendices, expresado en forma concreta y observable.

Los aprendizajes esperados ayudan a la organización del contenido, la selección de estrategias y métodos de aprendizaje y la definición de los medios y materiales para la ejecución de la formación activa.

Los aprendizajes esperados están directamente relacionados con las distintas dimensiones (Saber, Saber Hacer, Saber Ser) de las competencias, por lo tanto:

Para el Saber, se distinguen contenidos conceptuales o declarativos. Los aprendizajes orientados al desarrollo de conocimientos van desde un proceso simple de adquisición de terminología, hasta aquellos más complejos en la realización de una función.

Para el Saber Hacer, se distinguen contenidos procedimentales o de habilidades. Los aprendizajes orientados al desarrollo de habilidades en la ejecución de una acción o procedimiento permiten la adquisición de las destrezas necesarias para la realización de actividades de un proceso,

Para el Saber Ser, se distinguen contenidos actitudinales o valorativos. Los aprendizajes orientados al desarrollo de actitudes apuntan al desarrollo de la formación personal y social para un desempeño adecuado en un contexto de trabajo determinado.

Para la lógica de construcción también debemos considerar la estructura mencionada en el módulo, esto es, Verbo+Objeto+Condición.

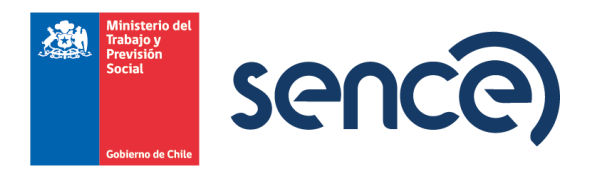

# **2.1 Ejemplo Aprendizajes Esperados:**

Siguiendo con el caso anterior, para el módulo: "Operar la grúa horquilla respetando las normas de seguridad de la empresa" los aprendizajes esperados para esta actividad podrían ser:

- ✓ Identificar los parámetros de regulación de equipo, y el tipo de procedimiento a seguir, de acuerdo con la carga a desplazar.
- ✓ Inspeccionar condiciones de seguridad personal y del entorno de trabajo, utilizando los instrumentos de control.
- ✓ Realizar maniobras antes y durante el desplazamiento del equipo, en todas direcciones, en distintos contextos y escenarios críticos, respetando normativa legal, normas de seguridad y prevención de riesgos.
- ✓ Operar la grúa horquilla, por el patio de maniobras, utilizando los implementos apropiados, respetando normas de seguridad y prevención de riesgos.

# **3. Criterios de Evaluación:**

Son aquellas condiciones o efectos que se deben cumplir en el proceso para lograr los objetivos de la actividad educativa, dicho de otro modo, son las evidencias del logro de los aprendizajes y haciendo un paralelo con el mundo del trabajo, corresponden a los criterios de desempeño.

- ✓ Son orientados, ya que establecen el tipo (Capacidad) y grado (nivel de exigencia/profundidad) del aprendizaje, respecto a los contenidos planificados. ✓ Son prescriptivos.
- ✓ Sirven de referencia en los distintos momentos de la evaluación (Diagnostica o inicial, formativa o de proceso y final o sumativa)
- ✓ Regula una determinada etapa del proceso de enseñanza y deben ser públicos porque tienen que ser informados tanto a los aprendices como a la organización.

# **3.1 Ejemplo Criterios de Evaluación:**

- ✓ Identifica el correcto posicionamiento de la horquilla del equipo antes del desplazamiento.
- ✓ Controla el replegamiento de las patas de apoyo antes del desplazamiento.
- ✓ Enciende faros y alumbrados del techo antes del desplazamiento. ✓ Controla el estado de luces piloto del panel eléctrico y conducción. ✓ Identifica ámbito y espacio de operación antes del desplazamiento. √

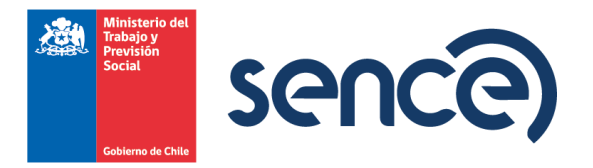

Controla los frenos de estacionamiento antes del desplazamiento. ✓ Controla los frenos de marcha antes del desplazamiento.

✓ Selecciona la dirección de marcha y la marcha con el selector de marchas. ✓ Selecciona la posición de la marcha considerando las condiciones de conducción.